# **ICTFax Admin Guide**

# **Table of Contents**

| 1. Introduction:                        |
|-----------------------------------------|
| 2. Requirements to setup ICTFax server: |
| Server specs:                           |
| Operating system:4                      |
| Sip provider:4                          |
| 3: Configuration:                       |
| 4: Admin configuration:                 |
| Configuration of DID numbers:5          |
| ADD new DID:6                           |
| Create DID,s in Batch:6                 |
| 5: Extension Configuration:             |
| To Add New Extension:                   |
| 6: Provider/Trunks:                     |
| 7: User Management:                     |
| 8. Switching to User Account:           |
| 9: Fax Document:                        |
| Add new Document:14                     |
| New Document:                           |
| 10. Fax Campaigns:                      |
| To configure campaign settings:         |
| To Create New Fax Campaign:             |
| 11. Contacts:                           |
| To configure user information:21        |
| To Create New Contact:                  |
| Groups:                                 |
| To Edit group information:23            |
| To Create New Group:24                  |
| 12: To send Fax:                        |
| Send Fax:                               |

| Add Document:    | 26 |
|------------------|----|
| 12. Receive Fax: | 29 |
| 13. My DID,s:    |    |
| 14. Reports:     |    |

# 1. Introduction:

ICTFax is an open source multi-user and web based software solution for service providers based on open source angular and freewitch with the bundle of standard features. Installation of ICTFax:

# 2. Requirements to setup ICTFax server:

### Server specs:

- Quard core 3GHZ
- Ram 4Gb
- Hard disk 200GB

### **Operating system:**

CentOS 7.X

### Sip provider:

- T.38
- G 711 faxing support
- DID incoming number with fax support

# **3: Configuration:**

- 1. Open web browser
- 2. Enter domain name or ip address as URL

- 3. Login page will appear
- 4. Enter login and password and click on sign-in button

| 🎯 Google Chrome 🔻                     |                                                      |
|---------------------------------------|------------------------------------------------------|
| New Tab × +                           |                                                      |
| ← → C  Mathematical http://ictfax.org |                                                      |
|                                       | Sign In<br>Hello' Sgn in with your usemance or email |
|                                       |                                                      |
|                                       | ······································               |
|                                       | Remember me                                          |
|                                       | SIGN IN                                              |
|                                       |                                                      |
|                                       | Or connect with:                                     |

Dashboard is the first page will appear after splash screen that displayed to you menu bar on left side of window and system statistics that has following buttons on top of page, from where you can see status of each unit directly by clicking the buttons as shown below:

| $\equiv$ ICTFax  |                                                 | (A) admin |
|------------------|-------------------------------------------------|-----------|
| C ICTFAX         | System Statistics                               |           |
| Fax Campaigns    | 21   Outbound Fax   0   Inbound Fax             |           |
| 💪 Contacts <     |                                                 |           |
| 1 Send Fax       | 1 DIDs 5 Users                                  |           |
| 👃 Receive Fax    | 0 Daily Sent 2 Monthly Sent                     |           |
| Fax Documents    |                                                 |           |
| 👃 My DIDs        | Outbound Fax                                    |           |
| Administration < | ID 🔶 Phone number Date and Time Username Status | _         |
| Reports <        | 263                                             |           |

# 4: Admin configuration:

- 1. Click on main menu "administration" at left side from menu-bar.
- 2. Click on sub menu "system statistics".
- 3. Click on administration menu on left side from menu bar, following sub menus will appear:
  - DID number
  - Providers/Trunk
  - User management
  - Extensions.

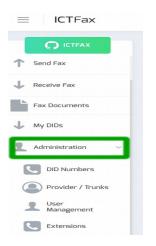

# Configuration of DID numbers:

1. Click on the sub menu "DID number" button, a new page will appear on screen with list of "DID,s" and details.

| Administration ~   | DID List                      |            |                                     |
|--------------------|-------------------------------|------------|-------------------------------------|
| DID Numbers        | +Add DID Create DIDs in batch |            |                                     |
| Provider / Trunks  | Number                        | Title      | Operations                          |
| User<br>Management | 8506036                       | DID Number | I 🖈 💼                               |
| Extensions         |                               |            | Items per page: 10 🔻 1 - 1 of 1 < > |

### • ADD new DID:

- 1. Move the cursor on "Add DID" button on top left of "DID List".
- 2. Click on the "Add DID" button a pop-up form appears on the screen.
- 3. Fill the required fields on form and click the "submit" button.

4. New "DID number" will be displayed on the detail view once the record has been saved.

| DID Information |  |  |
|-----------------|--|--|
| DID Number:     |  |  |
| 123456789       |  |  |
| Title:          |  |  |
| New Number      |  |  |
|                 |  |  |
|                 |  |  |

DID List

+Add DID Create DIDs in batch

### • Create DID,s in Batch:

1. Move the cursor on "Create DID,s in batch" button on "DID list".

2. Click on "create batch" button, a pop-up form will appear on screen you can set range of batch by writing in the text boxes and click the "submit" button.

| DI                            | D Numbers       |
|-------------------------------|-----------------|
|                               | DID Information |
|                               | Range From:     |
|                               | 20              |
| DID List                      | Range To:       |
|                               | 50              |
| +Add DID Create DIDs in batch | Title:          |
|                               | New Batch       |
|                               |                 |
|                               | SUBMIT          |

3. You can edit the record by clicking the "pencil" button, a pop-up form will displayed that contains all the options that are configurable in record and click the "update" button.

| 10 |                 | New Batch 10 | 🕜 🥕 🛍 |
|----|-----------------|--------------|-------|
|    | Add::DID        |              |       |
|    | DID Information |              |       |
|    | DID Number:     |              |       |
|    | 10              |              |       |
|    | Title:          |              |       |
|    | New Batch 10    |              |       |
|    |                 |              |       |
|    | UPDATE          |              |       |

4. You can assign "DID number" to user by clicking the "arrow" button, a pop-up form will displayed on screen enter the required information about user to whom DID will be assigned

5. Click the "submit" button.

| 10 | New Batc              | h 10 📝 | 1 |
|----|-----------------------|--------|---|
| /  | Assign DID            |        |   |
|    | DID Information       |        |   |
|    | DID Number<br>8506036 |        |   |
|    | User Information      |        |   |
|    | Assign to User        |        |   |
|    |                       | •      |   |
|    | SUBMIT                |        |   |

5. Discard DID record from list by clicking "delete" button if required number need to delete.

6. A pop-up appears on screen with confirmation message

7. Click on "yes" to delete the selected record or Click on "no" to cancel the activity.

| 10 | New Batch 10                                  | I 🛹 🛍 |
|----|-----------------------------------------------|-------|
|    | Alert                                         | ×     |
|    | Are you sure you want to delete DI<br>Number? | D     |
|    | NO YES                                        |       |

# 5: Extension Configuration:

1. To configure extensions click on "Extension" button from administration menu, a page appears on screen with list of extension id,s and details.

| Ac | dministration     | ~ |                |           |       |       |                      |        |   |   |
|----|-------------------|---|----------------|-----------|-------|-------|----------------------|--------|---|---|
| ſ, | DID Numbers       |   | Extension List |           |       |       |                      |        |   |   |
|    | Provider / Trunks |   | +Add Extension |           |       |       |                      |        |   |   |
| 1  | User              |   | ID ↓           | User Name | Phone | Email | Operation            | 15     |   |   |
|    | Management        |   |                |           |       |       | Items per page: 10 👻 | 0 of 0 | < | > |
| ſ. | Extensions        |   |                |           |       |       |                      |        |   |   |

### • To Add New Extension:

1. Move the cursor on "Add extension" on top left of extension list

2. Click on "Add extension" button to create new extension, a pop-up form appears on screen fill the required information such as:

- User-name
- password
- Email etc

3. click on "Submit" button new extension detail will be displayed on the detail view once the record has been saved.

| Extension List |           |       | Add::Extension<br>Extension Information |
|----------------|-----------|-------|-----------------------------------------|
| +Add Extension |           |       | UserName:                               |
| U ↓            | User Name | Phone | Password Password Pin                   |
|                |           |       | Settings Send Email Body as coversheet  |
|                |           |       | SUBMIT                                  |

# 6: Provider/Trunks:

1. To configure providers click on "Provider/Trucks" button on left side from administration menu, a page appears on screen with complete list of providers and their detail.

| Administration ~  | Provider List  |               |      |      |                    |           |            |
|-------------------|----------------|---------------|------|------|--------------------|-----------|------------|
| DID Numbers       | + Add Provider |               |      |      |                    |           |            |
|                   | ID ↓           | Provider Name | Host | Туре |                    | Operation | ons        |
| Provider / Trunks | 7              | Raizo         |      | sip  |                    | Ø         | ŵ          |
| User              | 6              | optimus       |      | sip  |                    | Ø         | ŵ          |
| Management        | 5              | Zed           |      | sip  |                    | Ø         | ŵ          |
| Extensions        |                |               |      |      | Items per page: 10 | *         | 1 - 3 of 3 |

• To Add provider:

1. Move the cursor on "Add provider" on top left of provider list C2: lick o "Add provider" button to create "new provider", a pop-up form will appear on screen fill the required fields on form such as:

- User-name
- gateway type
- password etc

3. Click on "Submit" button new provider will be displayed on the detail view once the record has been saved.

|                | Add::Provider<br>Provider Information<br>Provider Name: | Active:       |
|----------------|---------------------------------------------------------|---------------|
|                |                                                         | ● No<br>★ Yes |
|                | Gateway Type                                            |               |
| Provider List  | Gateway Type:<br>SIP                                    |               |
|                |                                                         |               |
| + Add Provider | Access Credentials                                      |               |
|                | Username:                                               | Password:     |
|                |                                                         |               |
|                | Settings:                                               |               |
|                | Gentinga.                                               |               |
|                |                                                         |               |
|                |                                                         |               |
|                |                                                         |               |
|                |                                                         |               |
|                | Register: © No © Yes                                    |               |
|                |                                                         |               |
|                | SUBMIT                                                  |               |

4. You can edit the record display in the list by clicking "Pencil" button, a pop-up form displayed on screen that will contain all options that are configurable.

| ID ↓ | Provider Name                      | Host                     | Туре | Operations |
|------|------------------------------------|--------------------------|------|------------|
| 7    | Raizo                              |                          | sip  | 6          |
|      | Add::Provider Provider Information |                          |      |            |
|      | Provider Name:<br>Raizo            | Active:<br>© No<br>* Yes |      |            |
|      | Gateway Type                       |                          |      |            |
|      | Gateway Type:<br>SIP               | •                        |      |            |
|      | Access Credentials                 |                          |      |            |
|      | Username:                          | Password:                |      |            |
|      |                                    |                          |      |            |
|      | Prefix:                            | Weight:                  |      |            |
|      |                                    | 0                        |      | •          |
|      | Additional Information             |                          |      |            |
|      | Settings:                          |                          |      |            |
|      | Register:  No  Yes                 |                          |      |            |
| [    | UPDATE                             |                          |      |            |

5. You can discard provider details from the list by clicking the "Delete" button.

- 6. A pop-up appears on screen with confirmation message.
- 7. Click "Yes" to delete the selected record or click on "No" to cancel the activity.

| ID 🗸 | Provider Nam | le                          | Host         |       | Туре | Operations |
|------|--------------|-----------------------------|--------------|-------|------|------------|
| 7    | Raizo        |                             |              |       | sip  | <b>a</b>   |
|      |              | Alert                       |              | ×     |      |            |
|      | [            | Are you sure yo<br>optimus? | u want to de | elete |      |            |
|      |              |                             | NO           | YES   |      |            |

# 7: User Management:

1. To configure providers click on "User Management" button on left side from administration menu, a page appears on screen with complete list of users and their detail.

| Administration ~  | User List  |           |            |           |                      | Filter user | rs  |    |
|-------------------|------------|-----------|------------|-----------|----------------------|-------------|-----|----|
| DID Numbers       | + Add User |           |            |           |                      |             |     |    |
|                   | ID ↓       | User Name | First Name | Last Name | Email                | Operation   | ons |    |
| Provider / Trunks | 23         | 10000     |            |           | to the second second | C           | Û   | •) |
| User              | 20         |           |            | -         | 10000                | C           | Û   | •) |
| Management        | 19         |           |            |           |                      | C           | Û   | •) |
| Extensions        | 18         |           | -          |           |                      | Ø           | Û   | •) |

• To Add User:

1. Move the cursor on "Add User" on top left of user list, click on "Add User" button to create "new user", a pop-up form will appear on screen fill the required fields on form such as:

- User-name
- Password
- Email

- CountryTime-Zone etc

2. Click on "Submit" button new user will be displayed on the detail view once the record has been saved.

|            |           |            | Add::User<br>User Information                      |          |
|------------|-----------|------------|----------------------------------------------------|----------|
|            |           |            | UserName:                                          |          |
|            |           |            | Password                                           |          |
| User List  |           |            | Password                                           |          |
| + Add User |           |            | Confirm Password                                   |          |
| ID ↓       | User Name | First Name |                                                    |          |
|            |           |            | Choose Country & Timezone Country Company & Active | TimeZone |
|            |           |            | Active: O No O Yes                                 | Company  |
|            |           |            |                                                    |          |
|            |           |            | Select Role                                        |          |
|            |           |            | ii user<br>ii admin                                |          |
|            |           |            | SUBMIT                                             |          |

3. You can edit user record by clicking the "pencil" button a pop-up window will displayed on screen, a pop-up will contains all options that are configurable.

| ID ↓ | User Name   | First Name | Last Name | Email         | Operations |
|------|-------------|------------|-----------|---------------|------------|
| 18   | Constantine | Zaroon     |           | xyz@gmail.com | ۵ 🛍        |

| Name                      |            |
|---------------------------|------------|
| First Name:               | Last Name: |
| Zaroon                    |            |
|                           |            |
| User Address              |            |
| Phone:                    |            |
| 00747                     |            |
| Email:                    |            |
| xyz@gmail.com             |            |
| Address:                  |            |
|                           |            |
|                           |            |
|                           |            |
| Choose Country & Timezone |            |
| Country                   | TimeZone   |
| •                         |            |
|                           |            |
| Company & Active          |            |
| Active: ○ No ● Yes        | Company    |
|                           | Revolution |
|                           |            |
| Select Role               |            |
| i user<br>□ admin         |            |
| UPDATE                    |            |

- 4. To discard provider details from the list by clicking the "Delete" button.5. A pop-up appears on screen with confirmation message.6. Click "Yes" to delete the selected record or click on "No" to cancel the activity.

| ID ↓ | User Name          | First Name      | Last Name |   | Email         | Operations |
|------|--------------------|-----------------|-----------|---|---------------|------------|
| 18   | Constantine        | Zaroon          |           |   | xyz@gmail.com | <b>a</b>   |
|      | Alert              |                 |           | × |               |            |
|      | Are you s<br>Test? | ure you want to | o delete  |   |               |            |
|      |                    | NO              | YES       |   |               |            |

# 8. Switching to User Account:

You can directly switch to "User" account by clicking the "Login" button as shown below:

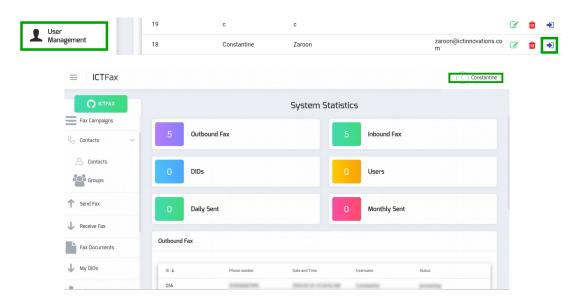

# 9: Fax Document:

1. To send a fax, firstly you have to upload a file.

2. To upload a file follow these steps:

3. Move the pointer mouse to menu bar.

4. Click on "Fax Document" button on left side from menu bar, a new page displayed on screen with list of uploaded documents as shown below:

| $\equiv$ ICTFax  | Document List  |                | Filter Documents |
|------------------|----------------|----------------|------------------|
|                  |                |                |                  |
| Dashboard        | + Add document |                |                  |
| 1 Send Fax       | ID V           | Document Name: | Operations       |
| Receive Fax      | 37             | New File       | ۵ 🗅              |
| Fax Documents    | 36             | screenshot     | ۵ 🗅              |
| 🕹 My DIDs        | 35             | fax_206_238    | C 🛆 🏛            |
| Administration < | 34             | fax_206_236    | C 🕹 🏛            |

### Add new Document:

#### • New Document:

1. Click on "Add Document" button on top left side of document list, a pop-up form will appear on screen. Fill the required fields such as:

- Document name
- Upload document
- For quality

|                |                | Add::Document Document Information                           |
|----------------|----------------|--------------------------------------------------------------|
| Document List  |                | Document Name:                                               |
| + Add document |                | Upload Document (pdf, png, tiff and jpeg are supported only) |
| ID ↓           | Document Name: | Choose Files No file chosen                                  |
| 37             | New File       | Fax Quality Type                                             |
|                |                | Quality Type:<br>Standard                                    |

#### • Document name:

In the text box you give the name of document as shown below:

**Document Information** 

| Document Name: |  |  |
|----------------|--|--|
|                |  |  |
|                |  |  |

#### • Upload Document:

- 1. To upload a new document.
- 2. Click on "Choose Files" button.

- 3. Select document dialog box will appear on screen.
- 4. Navigate to the location of file of your computer.
- 5. Select the file from your computer.

6. You can open the file by double clicking or select a file and click the "open" button, file will be uploaded on page as shown below:

|           | Upload Document (pdf, png, tiff and jpeg are supported or                                               | ıly)    |          |             |
|-----------|----------------------------------------------------------------------------------------------------|---------|----------|-------------|
|           | Choose Files No file chosen                                                                             |         |          |             |
| Cancel    | Open Files                                                                                              |         |          | Q Open      |
| ⊘ Recent  |                                                                                                    |         |          |             |
| ☆ Home    | Name                                                                                                    | Size    | Modified | fax doc.png |
| Documents | a fax doc.png                                                                                           | 21.0 kB | 15:34    |             |
|           |                                                                                                    |         | 1.1      |             |
| Downloads | 8.0                                                                                                    |         |          |             |
|           |                                                                                                    |         |          |             |
|           | Select File: (pdf, png, tiff and jpeg<br>are supported only)<br>Choose Files file chosen<br>del pro.png |         |          |             |

#### • For quality type:

1. Click on "Text bar" a drop down list will opened.

2. Select one option from the list and click the "submit" button, new file will be displayed on the detail view once a file has been uploaded.

| ID 🕹                          | Document Name: | Operatio |
|-------------------------------|----------------|----------|
|                               |                |          |
| SUBMIT                        |                |          |
|                               |                |          |
|                               |                |          |
|                               |                |          |
|                               |                |          |
| Description:                  |                |          |
| Description                   |                |          |
|                               |                |          |
|                               |                |          |
| Super                         |                |          |
| Standard<br>Fine              |                |          |
| Please Select an Option below |                |          |
| Standard                      |                | v        |

Û

3. You can edit the document information by clicking "pencil" button, a pop-up form will displayed on screen, pop-up contains all options that are configurable.

| ID 🕹 | Document Name:                                                                                                    | Operations |
|------|----------------------------------------------------------------------------------------------------|------------|
| 37   | New File                                                                                                    | 6 🗅 🗴      |
|      | Add::Document         Document Information         Document Name:         Upload Document (pdf, png, tiff and jpeg are supported only)         Choose Files         No file chosen         Fax Quality Type:         Quality Type:         Standard |            |
|      | UPDATE                                                                                                    |            |

4. You can either download any file from document list by clicking "cloud" icon on right side on page.

| ID 🕹 | Document Name: | Operations |
|------|----------------|------------|
| 37   | New File       | C 🗅 🛍      |

5. You can discard a file from list by clicking "delete" button, a pop-up appear on screen with a confirmation message.

6. Click "Yes" to delete the selected file or Click "No" to cancel the activity as shown below:

| ID 🕹 | Document Name: | Operations |
|------|----------------|------------|
| 37   | New File       | C 🛆 🛍      |

| Alert                    |            | ×          |
|--------------------------|------------|------------|
| Are you sure yo<br>File? | ou want to | delete New |
|                          | NO         | YES        |

# **10. Fax Campaigns:**

1. Click on "Fax Campaign" menu button from main menu, a window container will on screen that display list of campaigns as show below:

| آر) Dashboard |   | Campaign List | Campaign List |              |        |       |      |            |
|---------------|---|---------------|---------------|--------------|--------|-------|------|------------|
| Fax Campaigns |   | + New Fax Car | mpaign        |              |        |       |      |            |
| 🕓 Contacts    | < | ID 🕹          | Program ID    | Program Name | Status | Total | Done | Operations |
| 1 Send Fax    |   | 4             |               |              |        |       |      | C 0        |

# • To configure campaign settings:

1. Click on "Pencil" button/icon, a pop-up form will on screen that contain all configurable fields such as:

- **Document:** Click on "Drop-Down" button, select document/file from list.
- **Retry:** Set retry clock time to send message.
- **Delay:** Set time value for delay between in minute.

Click on "Update" button to save the changes.

| ID 🔱 | Program ID | Program Name | Status | Total | Done | Operations |
|------|------------|--------------|--------|-------|------|------------|
| 4    |            |              |        |       |      |            |

| Create Fax Campaign |                          |   |
|---------------------|--------------------------|---|
| Choose Document     |                          |   |
| Document:           |                          | · |
| Retry               |                          |   |
| Retry:              | Delay b/w Fax in minutes |   |
| UPDATE              |                          |   |

2. Click on "Play" icon to start campaign.

| ID V | Program ID | Program Name | Status | Total | Done | Operations |
|------|------------|--------------|--------|-------|------|------------|
| 4    |            |              |        |       |      |            |

3. Click on "Stop" button to stop campaign.

| ID 🗸 | Program ID | Program Name | Status | Total | Done | Operations |
|------|------------|--------------|--------|-------|------|------------|
| 4    |            |              |        |       |      |            |

4. Click on "Delete" button to discard any record from list, a pop-up will appear on top of the page with confirmation message.5. Click on "Yes" button to delete the record or click "No" to remain same changes.

| Alert              |             | ж      |
|--------------------|-------------|--------|
| Are you sure this? | you want to | delete |
|                    | NO          | YES    |

| ID 🔸 | Program ID | Program Name | Status | Total | Done | Operations |
|------|------------|--------------|--------|-------|------|------------|
| 4    |            |              |        |       |      | ♂ ○        |

### • To Create New Fax Campaign:

1. Click on "New Fax Campaign" button, a pop-up form will appear that contains required fields such as:

- **Choose Document:** Click on "Drop-Down" button to select a document/file from list.
- Choose Group: Click on "Drop-Down" button to select group from list.
- **Retry:** Set retry clock time to send message.
- **Delay:** Set time value for delay between in minute.

| Create Fax Campaign<br>Choose Document |                          |  |
|----------------------------------------|--------------------------|--|
| Document:                              |                          |  |
| Choose Group                           |                          |  |
| Groups:                                |                          |  |
| Retry                                  |                          |  |
| Retry:                                 | Delay b/w Fax in minutes |  |
| SUBMIT                                 |                          |  |

# 11. Contacts:

1. Click on "Contacts" menu button from main menu, following sub-menus will appear as shown below:

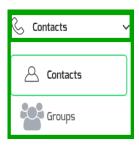

2. Click on "Contacts" sub-menu from menu, a window container will appear on screen that contain list of contacts as show below:

| 💪 Contacts 🛛 🗸 | Conta | ct List   |         |           |       | F                | ilter cont | tacts |
|----------------|-------|-----------|---------|-----------|-------|------------------|------------|-------|
| 🛆 Contacts     | + Ac  | d Contact | st Name | Last Name | Phone | Email            | Operation  | ns    |
| Groups         | 53    |           | -       | (all)     |       | dia (directo con | ľ          | Û     |

### • To configure user information:

1. Click on "Pencil" button, a window form will appear on screen that contain are configurable fields such as:

- Personal Information
- Contact Addresses
- Description etc

2. Click on "Update" button to save the changes.

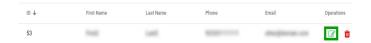

| Add::Contact Personal Information |  |            |
|-----------------------------------|--|------------|
| First Name:                       |  | Last Name: |
| Contact Addresses                 |  |            |
| Description<br>Description:       |  |            |
|                                   |  |            |
| UPDATE                            |  |            |

3. Click on "Delete" button to discard any record from list, a pop-up will appear on top of the page with confirmation message.

4. Click on "Yes" button to delete the record or click "No" to remain same changes.

| ID ↓ | Program ID                       | Program Name | Status | Total | Done | Operations |
|------|----------------------------------|--------------|--------|-------|------|------------|
| 4    |                                  |              |        |       | 1    | ♂ O<br>■ 🛍 |
|      | Aler                             | t            |        | ×     |      |            |
|      | Are you sure you want to d this? |              |        | ete   |      |            |
|      |                                  |              | NO     | YES   |      |            |

### • To Create New Contact:

1. Click on "Add Contact" button, a window form will appear on screen that contain required fields, fill the specified fields to add new contact such as:

- Personal Information
- Contact Addresses
- Description etc

2. Click on "Submit" button to complete the activity.

| + Add Contact        |                        |           |       |            |
|----------------------|------------------------|-----------|-------|------------|
| ID 🕹                 | First Name             | Last Name | Phone | Email      |
| 53                   | Test.                  | 1440      |       | 84004      |
| Add::Cor<br>Personal | ntact<br>I Information |           |       |            |
| First Nam            | ie:                    |           |       | Last Name: |
| First2               |                        |           |       | Last2      |
|                      |                        |           |       |            |
| Contact              | Addresses              |           |       |            |
| Descriptio           | on                     |           |       |            |
| Descript             | ion:                   |           |       |            |
|                      |                        |           |       |            |
| SUBMIT               |                        |           |       |            |

### • Groups:

1. Click on "Groups" sub-menu from menu, a window container will appear that contain group list as shown below:

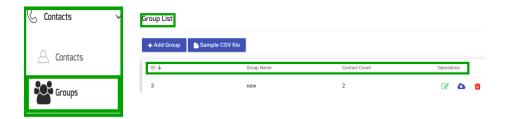

# • To Edit group information:

1. Click on "Pencil" button, pop-up form will appear on screen that contains all configurable fields such as:

| ID V | Group Name | Contact Count | Operations |
|------|------------|---------------|------------|
| 3    | new        | 2             | 🔽 🕹 💼      |

• **Group Name:** Write the group name in text box.

| Group Name |  |
|------------|--|
| Name:      |  |
| new        |  |

- Upload CSV file:
  - 1. To upload new document to fax.

2. Click on "Choose Files" button, a select document dialog box appear on screen.

3. Navigate to the location of file on your computer.

4. Double click or select a file to upload and click on "Open" button, file will be uploaded on page, a new file will be added in the drop-down list.

Upload Document (pdf, png, tiff and jpeg are supported only)

|             | Choose Files No file chosen                                                           |   |         |          |               |
|-------------|---------------------------------------------------------------------------------------|---|---------|----------|---------------|
| Cancel      | Open Files                                                                            |   |         |          | <b>Q</b> Open |
| ⊘ Recent    | Downloads     →                                                                       |   |         |          |               |
| 🔂 Home      | Name                                                                                  | Ŧ | Size    | Modified | fax doc.png   |
| Documents   | 📔 fax doc.png                                                                         |   | 21.0 kB | 15:34    |               |
| -           |                                                                                       |   |         |          |               |
| 🕹 Downloads |                                                                                       |   |         |          |               |
|             |                                                                                       |   |         |          |               |
|             | Select File: (pdf, png, tiff and jpeg<br>are supported only) Choose Files file chosen |   |         |          |               |
|             | del pro.png ×                                                                         |   |         |          |               |

• Description: Write group description in text box.

5. Click on "Update" button to save the changes.

| Description  |  |
|--------------|--|
| Description: |  |
|              |  |
|              |  |
| UPDATE       |  |

2. Click on "Cloud" icon to download group information.

| u ↓ | Group Name | Contact Count | Operations |
|-----|------------|---------------|------------|
| 3   | new        | 2             | ۵ 🕑        |

3. Click on "Delete" button to discard any record from list, a pop-up will appear on top of the a page with confirmation message.4. Click on "Yes" button to delete the record or click "No" to remain same changes.

| ID 🕹 | Program ID | Program Name             | Status           | Total | Done | Operations |
|------|------------|--------------------------|------------------|-------|------|------------|
| 4    |            | -                        |                  |       |      | ♂ ○        |
|      |            | Alert                    |                  | ×     |      |            |
|      |            | Are you sure yo<br>this? | u want to delete | ,     |      |            |
|      |            | [                        | NO               | ES    |      |            |

### • To Create New Group:

1. Click on "Add Group" button, a pop-up form will on screen that contain all required fields, fill the specified fields such as:

| + Add Group | Sample CSV file |            |               |
|-------------|-----------------|------------|---------------|
| ID ↓        |                 | Group Name | Contact Count |
| 3           |                 | new        | 2             |

• **Group Name:** Write the group name in text box.

| Group Name |  |
|------------|--|
| Name:      |  |
| new        |  |

- Upload comma-separated values (CSV) file:
- 1. To upload new document to fax.
- 2. Click on "Choose Files" button, a select document dialog box appear on screen.
- 3. Navigate to the location of file on your computer.

4. Double click or select a file to upload and click on "Open" button, file will be uploaded on page, a new file will be added in the drop-down list.

| Choose Files                                                     | No file chosen |            |         |          |             |
|------------------------------------------------------------------|----------------|------------|---------|----------|-------------|
| Cancel                                                           |                | Open Files |         |          | Q Ope       |
| Recent                                                           | ▲ Downloads →  |            |         |          |             |
| Home                                                             | Name           |            |         | Modified | fax doc.png |
| Documents                                                        | 🧧 fax doc.png  |            | 21.0 kB | 15:34    |             |
| <ul> <li>Downloads</li> </ul>                                    |                |            |         |          |             |
| , Domitouds                                                      |                |            |         |          |             |
| Select File: (pdf,<br>are supported or<br>Choose F<br>el pro.png | file chosen    |            |         |          |             |

Upload Document (pdf, png, tiff and jpeg are supported only)

- **Description:** Write group description in text box.
- 5. Click on "Submit" button.

| Description: |  |
|--------------|--|

2. Click on "Same CSV File" button to save the group comma-separated values (CSV) file.

| + Add Group | Sample CSV file |            |               |
|-------------|-----------------|------------|---------------|
| ID 🕹        | (               | Group Name | Contact Count |
| 3           | I               | new        | 2             |

### 12: To send Fax:

### • Send Fax:

1. Click on "Send Fax" button from menu bar, a new page opens on screen with list of outbound fax and details as shown below:

| ≡ ICTFax         | Outbound Fax       |              |                        | Filter fax |            |
|------------------|--------------------|--------------|------------------------|------------|------------|
|                  |                    |              |                        |            |            |
| Dashboard        | + New Outbound Fax |              |                        |            |            |
| ↑ Send Fax       | ID ↓               | Phone number | Date and Time          | Username   | Status     |
| Receive Fax      | 240                | 123456789    | 2020-01-29 14:03:02 PM | admin      | processing |
| Fax Documents    | 239                | 123456789    | 2020-01-29 13:20:58 PM | admin      | processing |
| J My DIDs        | 238                | N/A          | 2020-01-29 12:44:08 PM | admin      | processing |
| Administration < |                    |              |                        |            |            |

### Add Document:

1. Move the cursor on "New Outbound Fax" on top left of outbound fax page.

2. Click on "New Outbound Fax" button, a pop-up form will appear on screen, name with "send fax document program". Fill the required fields such as:

- Document Title
- Choose Document or Upload
- Destination number etc
- **Document Title:** To write the title of file in the text box as shown below:

| Choose Document or Upload |  |
|---------------------------|--|
| Document:                 |  |
| New File                  |  |

### • Choose Document or Upload:

1. Click on "Document Text box", a drop down list opens with all uploaded files.

2. Select one option from list and give the destination number in text box.

3. Click the "Send Fax" button.

| Ľ | Choose Documentor Upload                         |   |  |
|---|--------------------------------------------------|---|--|
|   | Document:                                        |   |  |
|   | New File                                         | , |  |
|   | Test LizaB<br>Loopback<br>Loopback               | ^ |  |
|   | fax_58_65<br>fax_58_67<br>fax_58_69<br>fax_58_71 |   |  |
|   |                                                  |   |  |
|   | SEND FAX                                         |   |  |

2. You can also upload new file by clicking the "Upload" button, a pop-up form will appear on screen name with upload document, fill the required fields such as:

- Document name
- Quality type
- Choose file etc

|                                        | Upload Document                                                                                                    | × |
|----------------------------------------|----------------------------------------------------------------------------------------------------|---|
| Choose Document or <mark>Upload</mark> | Document Name:<br>New Filw<br>Quality Type:                                                                                                    |   |
| Document:                              | Standard •                                                                                                    |   |
| New File                               | severation free officient and an approximate and approximate and approximate a |   |
|                                        | Description:<br>file                                                                                                    |   |
|                                        | UPLOAD FILE                                                                                                    |   |

• **Document name:** You can write the name of document in text box.

| Document Information |
|----------------------|
| Document Name:       |
|                      |
|                      |

#### • Upload Document:

- 1. To upload new document to fax.
- 2. Click on "Choose Files" button, a select document dialog box appear on screen.
- 3. Navigate to the location of file on your computer.
- 4. Double click or select a file to upload and click on "Open" button, file will be uploaded on page, a new file will be added in the drop-down list.

Upload Document (pdf, png, tiff and jpeg are supported only)

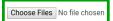

| Cancel                                                  | Open Files          |         |          | Q Open      |
|---------------------------------------------------------|---------------------|---------|----------|-------------|
| ⊘ Recent                                                | Downloads     →     |         |          |             |
| ☆ Home                                                  | Name                | ▼ Size  | Modified | fax doc.png |
| Documents                                               | 🚦 fax doc.png       | 21.0 kB | 15:34    |             |
| _                                                       |                     |         |          |             |
| 🕹 Downloads                                             |                     |         |          |             |
|                                                         |                     |         |          |             |
| Select File: (j<br>arë supporte<br>Choose<br>del pro.pn | e Files file chosen |         |          |             |

- Fax Quality:
  - 1. Click on "Text bar" a "drop down" list will open.
  - 2. Select one option from list click the "upload file" button.

| Fa | ax Quality Type               |
|----|-------------------------------|
|    | Quality Type:                 |
|    | Standard                      |
|    | Please Select an Option below |
|    | Standard                      |
|    | Fine                          |
|    | Super                         |

3. New sended fax will be displayed on "outbound fax list" once fax has been sent as shown below:

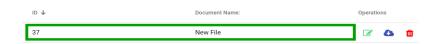

### **12. Receive Fax:**

1. Click on "Receive Fax" button from menu bar, a new pop-up form will appear on screen, name with "inbound fax".

|                  | 2. Pop-up for | III WIII COIItailii | s list of all ll | coming fax and u       | etan.      |
|------------------|---------------|---------------------|------------------|------------------------|------------|
|                  |               |                     |                  |                        |            |
| Dashboard        | Inbound Fax   |                     |                  | Filter fax             |            |
| Send Fax         |               |                     |                  |                        |            |
| ↓ Receive Fax    | ID V          | Phone number        | Status           | Date and Time          | Operations |
| Fax Documents    | 235           | 9045122398          | completed        | 2020-01-24 23:13:16 PM | ۵          |
| J My DIDs        | 233           | 8187868876          | completed        | 2020-01-24 22:59:23 PM | ۵          |
| Administration < | 231           | 9495062131          | completed        | 2020-01-24 22:08:37 PM | 4          |

= ICTFax 2. Pop-up form will contains list of all incoming fax and detail.

- 3. You can either download you fax from "inbound fax list".
- 4. Click on "Cloud" icon on right side of page, a file will be saved automatically in you computer drive.

| U ↓ | Phone number | Status    | Date and Time          | Operations |
|-----|--------------|-----------|------------------------|------------|
| 235 | 9045122398   | completed | 2020-01-24 23:13:16 PM | ۵          |

# 13. My DID,s:

- 1. Move the cursor to "My DIDs" on left side from menu bar.
- 2. Click on "My DIDs" button from menu bar.
- 3. A new pop-up form appears on screen with list of all DID number,s.

| ≡ ICTFax         | My DIDs     |              |            |
|------------------|-------------|--------------|------------|
|                  | DID Number: | Title        | Operations |
| Dashboard        | 8506036     | DID Number   | *          |
| ↑ Send Fax       | 10          | New Batch 10 | *          |
| Receive Fax      | 11          | New Batch 11 | *          |
| Fax Documents    | 12          | New Batch 12 | *          |
|                  | 13          | New Batch 13 | *          |
| • /              |             |              |            |
| Administration < |             |              |            |

4. You can forward the DID number to selected user by giving required information that are following such as:

- DID information
- User information
- Select service
- Email etc

- 5. When specified field are entered in text boxes.
- 6. Click the "Submit" button.

| DID Number:      | Title      | Operatio |
|------------------|------------|----------|
| 8506036          | DID Number | *        |
| rward DID        |            |          |
| DID Information  |            |          |
| DID Number       |            |          |
| 10               |            |          |
| User Information |            |          |
| Select Service   |            |          |
| Fax to Email     |            | •        |
| Email:           |            |          |

# 14. Reports:

1. Click on "Reports" menu button from main menu, a sub-menu will appear such as:

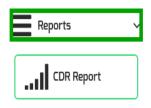

2. Click on "CDR" sub-menu, a window container will appear that contain campaign detail report as shown below:

| E | Reports    | v | CDR Report    |      |      |        |           |
|---|------------|---|---------------|------|------|--------|-----------|
| - |            | 1 | Export to CSV | file |      |        |           |
| L | CDR Report |   | *****         | **** | 1111 | 100000 | completed |

3. Click on "Export to CSV file" to download the report:

| Export to CSV | ′ file                    |          |               |               |           |        |     |
|---------------|---------------------------|----------|---------------|---------------|-----------|--------|-----|
| Time start    | Time connect $\downarrow$ | Time end | Contact Phone | Account Phone | Status    | Amount | Pag |
|               |                           |          | 1117000075    |               | completed | 0      | 1   |